Qlik Gold Client"

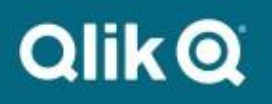

**Client Construct User Guide 8.6**

© 2003-2020 Qlik Analytics (ISR) Ltd. All rights reserved.

No part of this document may be reproduced or transmitted in any form or for any purpose without the express permission of Qlik Analytics (ISR) Ltd.

Qlik Analytics (ISR) Ltd. makes no warranties or representations with respect to the content hereof and assumes no responsibility for errors in this document. Qlik shall not be liable for special, indirect, incidental, or consequential damages, including without limitation, lost revenues or lost profits which may result from the use of these materials. The information contained in this document is subject to change without notice.

# *Trademarks*

Gold Client and the Gold Client logo are registered trademarks of Qlik Analytics (ISR) Ltd.

SAP, SAP NetWeaver, ABAP and other SAP products and services mentioned herein as well as their respective logos are trademarks or registered trademarks of SAP AG in Germany and in several other countries all over the world.

All other product and company names herein may be trademarks of their respective owners.

# *Overview and Introduction to Gold Client Software*

### *The ZGOLD Transaction*

All of the Gold Client program logic is accessible through the transaction ZGOLD. This transaction serves as the single point of contact to all Gold Client functionality.

### *The Client Construct Framework*

The Client Construct Framework is one of the two most important pieces of logic behind the Gold Client product. The Client Construct Framework is the brain containing the linkages between tables and Master Data Types. In addition, several custom aspects to the customer implementation are integrated to ensure that the Client Construct Framework is complete and specific to the customer environment.

The Client Construct Framework resides as a transparent table in the R/3 data dictionary. The actual name for the table is /HTG/ZTABLEMAPand the structure contains only four fields:

Master Data Type (i.e. Customer, vendor, material) Table Name Exclusion Field Reason for Excluding

Upon initial installation, this framework begins as a template for the appropriate version of SAP. The template consists of more than 80 Master Data Types (MDTs) as listed in Table 1.0 on the next page.

Each Master Data Type has multiple entries for each table associated with that specific MDT.

Full control of the Client Construct Framework and its contents are accessible through the ZGOLDtransaction. From ZGOLD, select the Configuration button and then open this folder path: Configuration > Framework > Client Construct. New MDTs can be defined, entries added and deleted, and tables specifically excluded from extract via maintenance of the Client Construct Framework.

Master Data Types (MDTs) Table 1.0

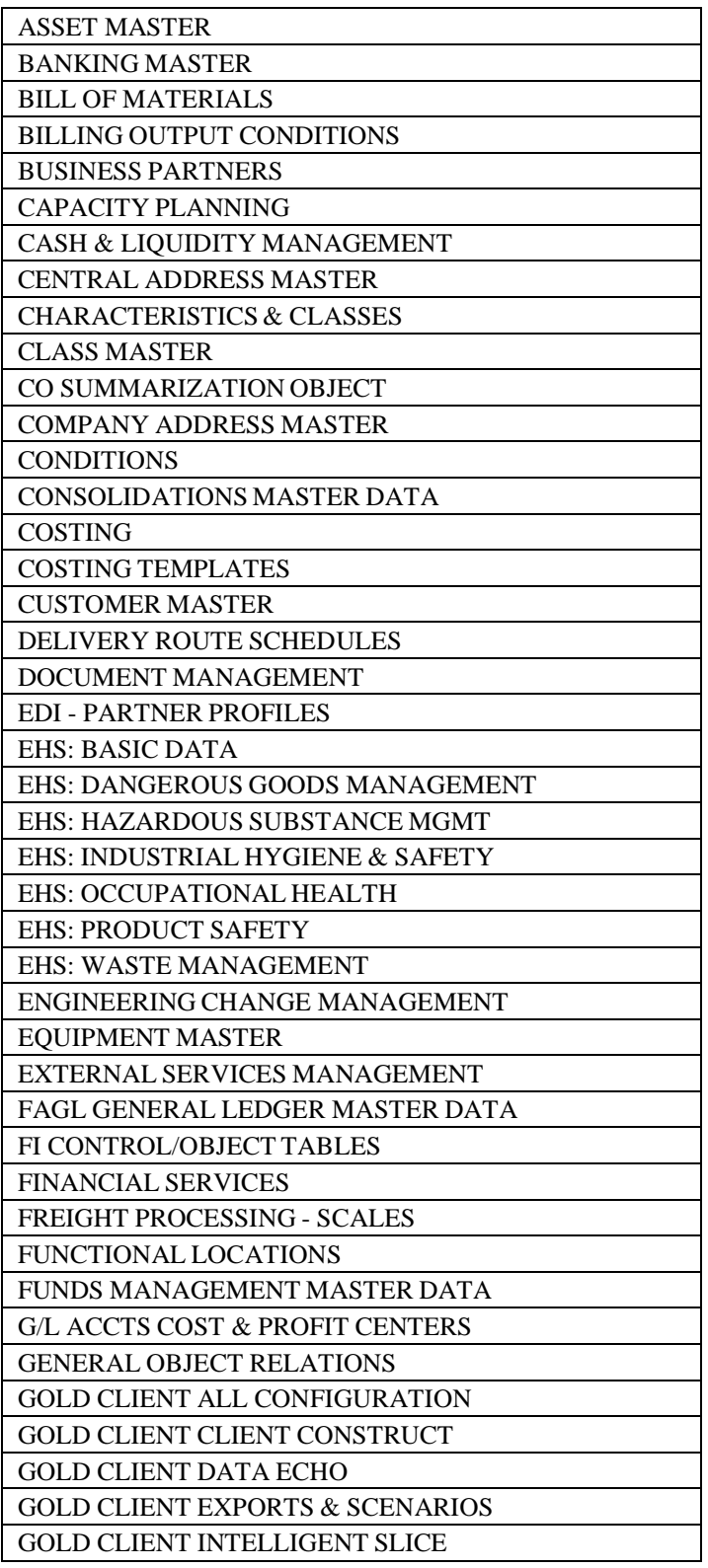

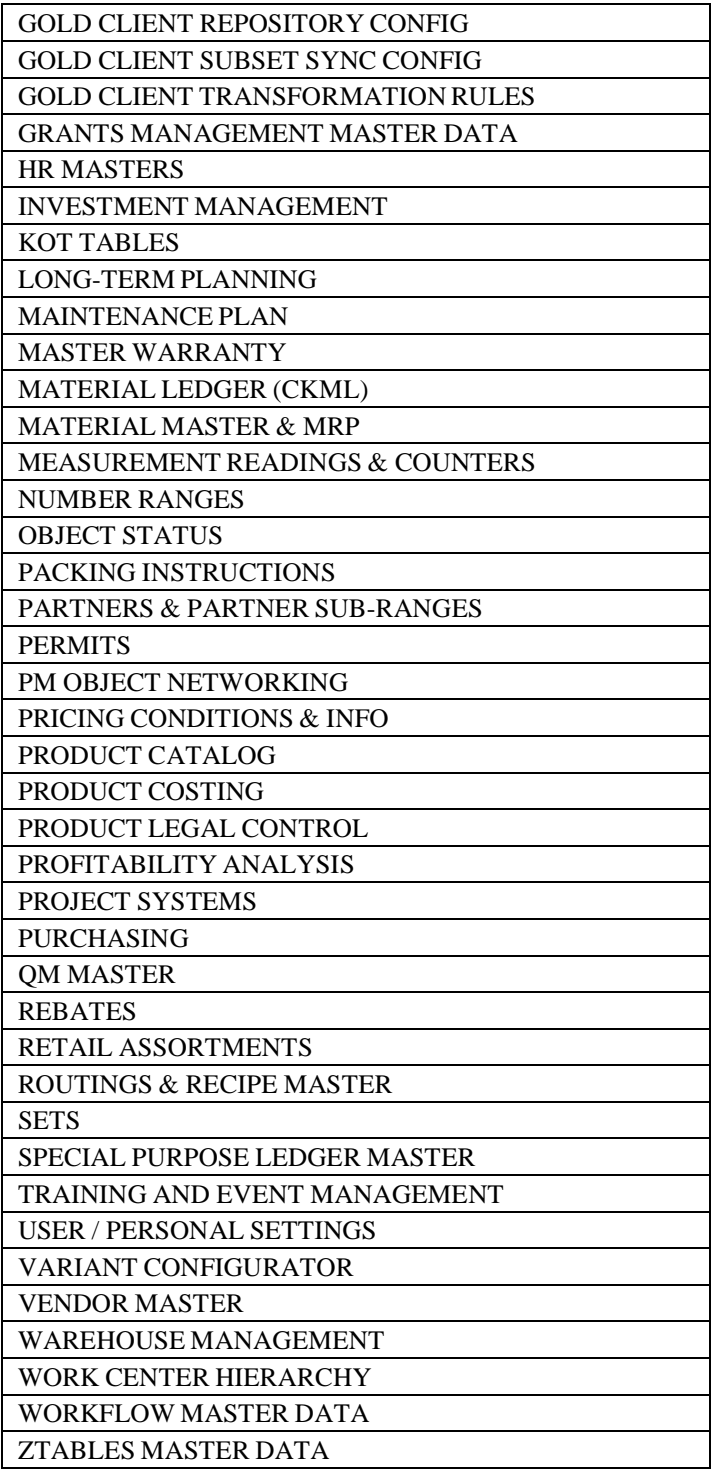

### *The Client Exporter*

Exporting the data for creation of a Gold Client is all controlled through the Client Exporter function. The export facilitates two main functions:

Export of the User Masters and Configuration

SAP standard client export functionality is invoked during processing via copy profile SAP\_UCSV.

Export of the Master Data

The export of the Master Data can use three different methods

The first method, named "Transport Request", utilizes SAP native functionality where the export manager organizes the master data based on the contents of the Client Construct Framework. The table information is then placed into SAP transports and the transports are released. A separate transport is created for each Master Data Type.

The second method, named "R3Trans Method" allows efficient exporting by utilizing segmenting capabilities to export data. R3Trans is the underlying SAP system program used by the Transport Request. When utilizing R3Trans, transports are not created, but instead segmented and placed in the Gold Client directory.

The third method, named "Direct Export", also uses the contents of the Client Construct Framework; however instead of creating transports, this method generates flat files that contain the relevant data which are written to a central file directory. This functionality is very similar to the method used within the Data Echo part of Gold Client.

#### *The Client Importer*

Importing data is somewhat more involved than the extract, but is all managed through the same interface.

The import isolates the configuration/user extract from the rest of the Master Data.

If importing configuration, it is necessary to complete the import of the configuration and text prior to import of the Master Data. An SAP post-processing step (SCC7) must also take place before the client is ready for the Master Data.

The Post Process button contains utilities that may need to be executed after an export- import process has been completed. The Number Range Utility is stored here but, in the future, additional utilities may be added.

The Post Process button simply provides more visibility and flexibility to these utilities in lieu of storing them within the Configuration area of Gold Client.

## *Setup of the Client Construct Framework*

### *Template Client Construct Framework*

Upon loading, the Client Construct Framework contains SAP standard tables that relate to Master Data throughout the system. Initially, all generic forms of Master Data are organized into the standard Master Data Types.

The Client Construct Framework resides in the system as a transparent table called /HTG/ZTABLEMAP. This table contains four fields: Master Data Type Master Data Table Name Exclusion Flag Exclusion Reason

Initial population of the Client Construct Framework includes approximately 600-900 standard SAP tables. The template delivered by Attunity is specific to the version of SAP in the user's environment.

### *Pricing and Billing Output Conditions*

Pricing and Billing Output Conditions are unique in an SAP environment. There are dozens of standard conditions that all relate to 'A' and 'B' tables. For instance, all tables within the SAP system beginning with an 'A' and followed by a three-digit number are considered to contain Pricing Condition information. Additionally, all tables beginning with a 'B' and followed by a three-digit number are considered to contain Billing Output Condition information. Both transparent and pool tables must be included to ensure complete consistency of the data.

In addition to the standard tables, custom pricing and billing output conditions must also be included. In SAP, when a new pricing or billing output condition is generated, an associated table generates in the data dictionary. Therefore, any time a new condition is created, the subsequent new table must be added to the Client Construct Framework.

#### *Custom Tables*

Custom Tables are very critical parts of the Gold Client process. Typically, SAP standards dictate that all customer created tables begin with either a 'Y' or a 'Z.'

The user environment typically consists of many Z tables. These tables must be analyzed to determine their relevance to the Gold Client process. Often, Z tables are used to supplement standard Master Data Types.

# *Execution of Client and Master Data Export*

### *Defining Configuration, Master, and Transactional Data*

Before beginning the process of extracting data, it is important to understand the different types of data in the SAP system. Because meanings can vary, the following definitions were compiled as they pertain to Gold Client:

User Masters / Security – refers to the specific User IDs and relevant security objects (profiles and authorizations)

Configuration **Data** – primarily the IMG settings. This can also refer to the limited amount of client independent configuration.

Master Data – the foundation of the business processes. Data such as customers, materials, chart of accounts, etc., are identified as Master Data. Our definition also includes 'gray data,' identified as dynamic data that directly supports the specific Master Data. For example, inventory quantities directly support the material master. It supports the master data, but doesn't qualify as transactional data either. We

group this data together with Master Data.

Transactional Data – the framework of business documents. Sales Orders, General Ledger postings, invoices, and deliveries are all examples of transactional data.

To fully appreciate the functionality of Gold Client, it is imperative to understand how different types of data are defined by Attunity.

#### *Security Requirements*

When creating and releasing transports, and managing client exports within the SAP system, proper security authorization is required. As many of these functions normally fall within the Basis realm of responsibility, consult the Security Administrator.

It is likely that Basis personnel will have the proper authority required to conduct all functions of a Gold Client export.

Creating a specific User Role or Profile for non-Basis personnel is recommended to conduct export activity as necessary.

When executing a data extract, there are several factors in need of

consideration. First, and foremost, a clear strategy must be determined for

what the extract will accomplish:

Will this extract update Master Data in an existing client? Will this extract be used to create or overwrite an existing client?

Depending on the purpose of a user, it is advisable to review the contents of the Client Construct Framework for the following:

Is the Client Construct Framework up to date with all current pricing and billing output conditions, and custom tables? Are the tables set for Exclusion correct or do they need to be included for this extract? Are there any additional tables that need to be excluded?

These are important questions to consider, as the Gold Client process is a living piece of a user's project. When individual projects or processes change, so may the needs of the Gold Client. New custom tables are constantly in creation and their impact on the process should be reviewed periodically.

In addition to these standard concerns, there are unique considerations based on the individual environment and requirements of the user. When refreshing a client, these items must be considered.

It is common to extract users/security or configuration information from a client other than the source for Master Data.

From the Client Exporter, the first option allows selection of the data for extract. Selection of only users, or only users and configuration, results in a standard client export as performed through transaction SCC8.

This process initiates a background job which runs for approximately 5-20 minutes. Upon completion of the background job, the data may continue to export for between 30 and 60 minutes.

The main difference is that there is no way to "accidentally" extract the entire client, including transactional data, through the export manager.

Keep in mind that if the target and source system reside in the same SAP system, the client copy utility can be used in place of the client export. Therefore, one can initiate a client copy from within the target client using transaction SCCL. Select the appropriate profile to include the desired data, but be careful not to include transactional data.

Note: If a user's implementation makes extensive use of the HR-Payroll module, the users and configuration must be sourced from the same client. Manipulation of User Masters is then possible after the target client is built.

Consider referencing the support document named *How to Build a Target Client Using a Repeatable Process* for more details regarding all of the steps necessary to create a new client or to fully refresh a new one.

#### *Exporting Master Data*

Once the requirements for the export are defined (as discussed previously in this section) the export can be executed. There are three methods for exporting the master data ("Transport Request", "R3Trans Method" and "Direct Export") and this section outlines the process for all.

### **Transport Request method**

From Transaction ZGOLDunder Client Construct, select the Client Exporterfunction (Fig. 1.0)

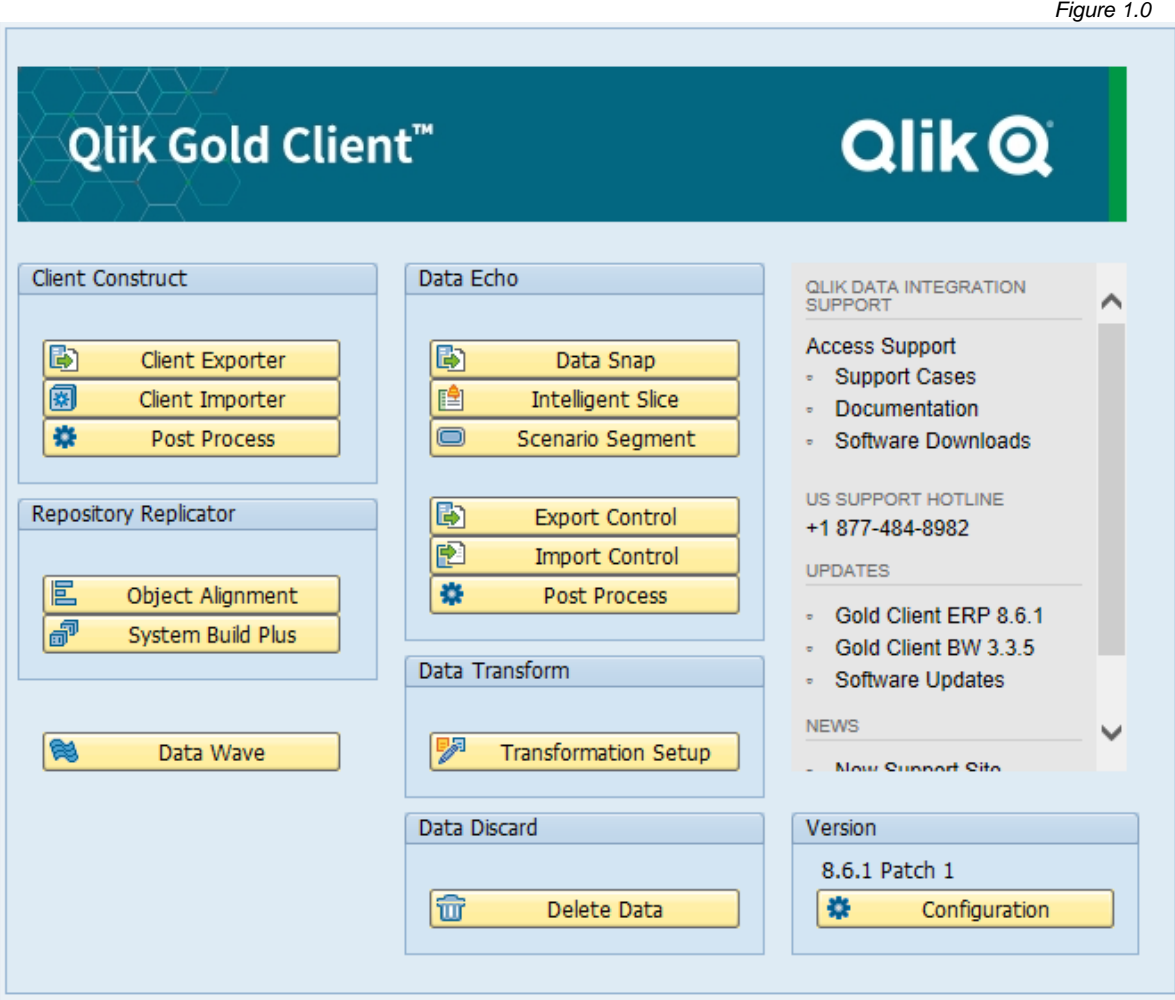

Select the appropriate items for the export scope (Fig. 1.1). In the Select Processing Method group, the Transport Request radio button should be the default selection.

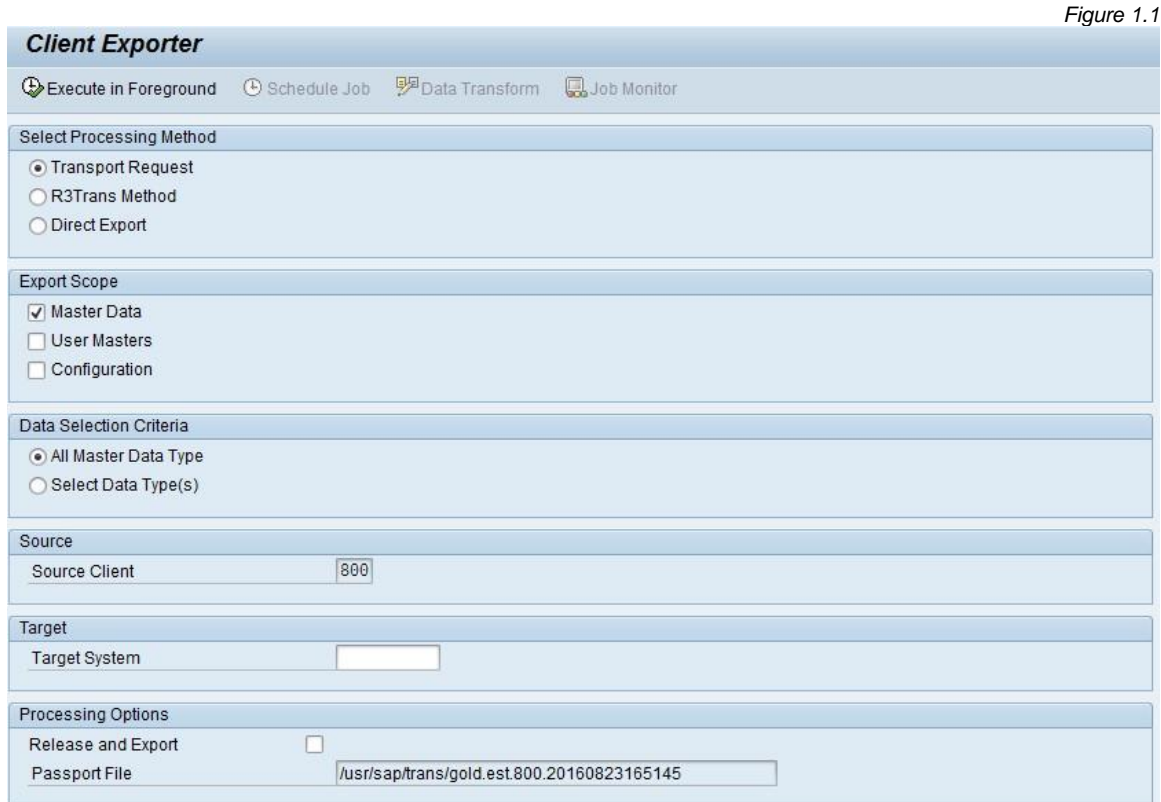

In the Data Selection Criteria grouping, choose either the 'All Master Data Types' radio button for exporting all master data objects within the Client Construct Framework, or choose the 'Select Data Type(s)' radio button and then choose which data types will be specifically exported using the multiple selection option (Fig. 1.2).

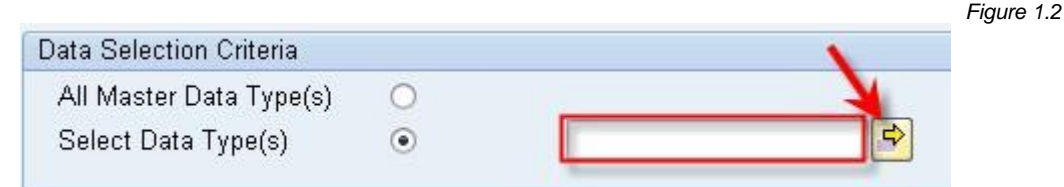

*Figure 1.3*

The Source Client defaults to the current client.

A value in the Target System field is required when generating transports (Fig. 1.3); typically this value is 'GLD' but may be unique (e.g. GLQ, GLC, GOL). This option does not bind the data to be imported in that system, nor does it affect import execution. If you are using Extended Transport Management, then a client value is also required.

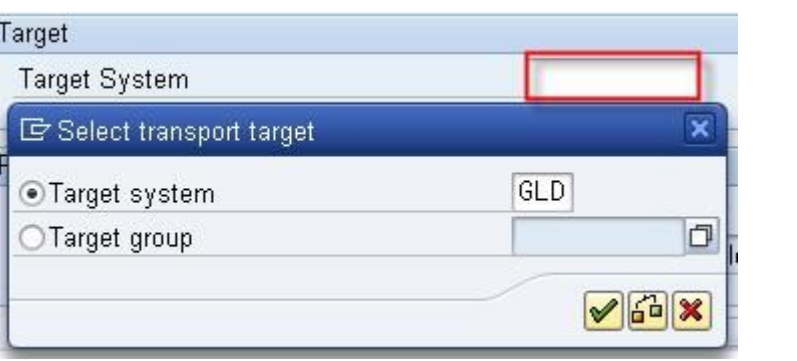

Select the Release and Exportoption if the export is to execute immediately. (Fig. 1.4). Otherwise, the transports will be built but not released. If this box is not checked, transports must be individually released later through transaction SE01.

The Passport File Namecannot be changed and follows a simple naming convention. The file is stored at the highest level of the transport file system and uses the source SID, client, date, and time to uniquely identify the extract. This Passport file is critical when running future imports.

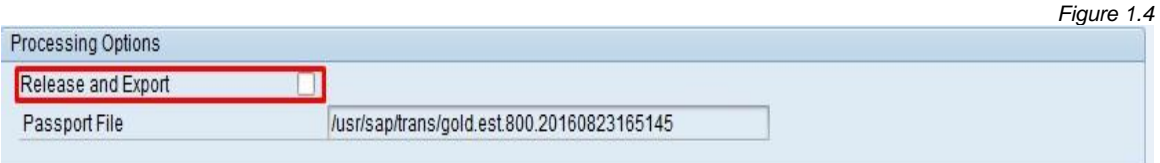

Select the Execute in Foreground button located on the toolbar when ready to initiate the export process (Fig. 1.5).

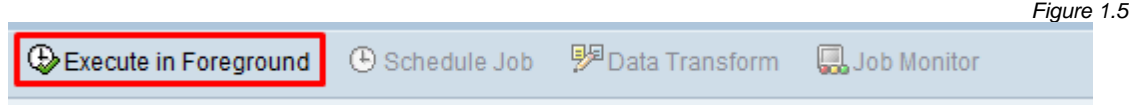

*Figure 1.6*

#### **R3Trans Method**

From Transaction ZGOLDunder Client Construct, select the Client Exporter function.

Select the appropriate items for the export scope. In the Select Processing Method group, choose the R3 Trans Method radio button (Fig. 1.6).

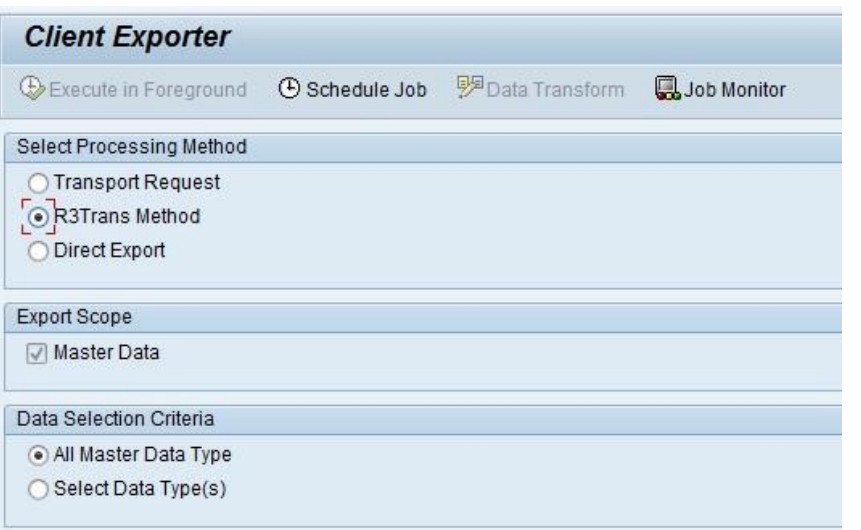

In the Data Selection Criteria grouping, choose either the 'All Master Data Types' radio button for exporting all master data objects within the Client Construct Framework, or choose the 'Select Data Type(s)' radio button and then choose which data types will be specifically exported using the multiple selection option (Fig. 1.7).

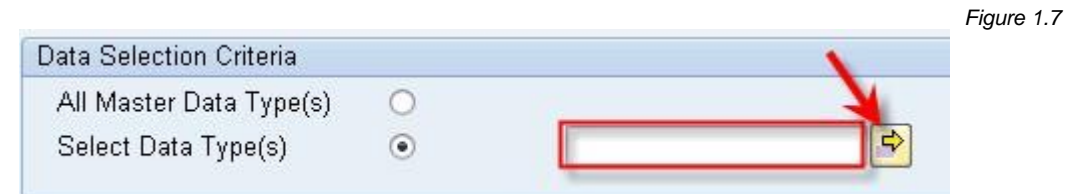

Select the Schedule Job button located on the toolbar; this leverages standard SAP background job functionality (Fig 1.8).

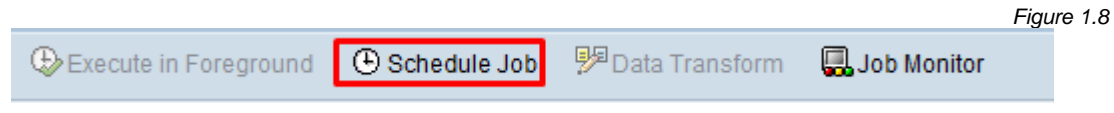

### **Direct Export method**

From Transaction ZGOLDunder Client Construct, select the Client Exporter function.

Select the appropriate items for the export scope. In the Select Processing Method group, choose the Direct Export radio button (Fig. 1.10).

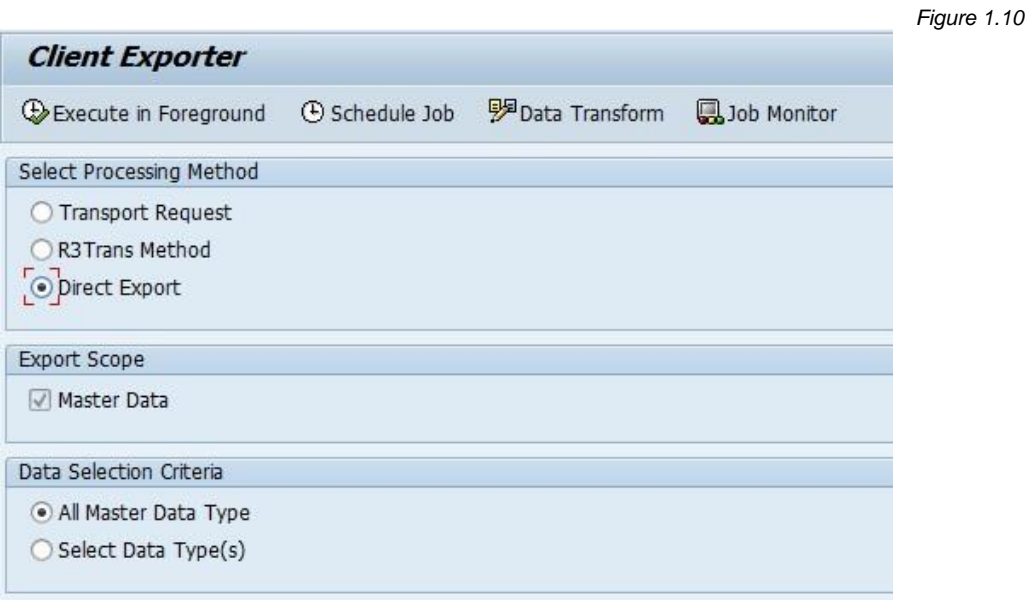

In the Data Selection Criteria grouping, choose either the 'All Master Data Types' radio button for exporting all master data objects within the Client Construct Framework, or choose the 'Select Data Type(s)' radio button and then choose which data types will be specifically exported using the multiple selection option (Fig. 1.11).

![](_page_17_Picture_389.jpeg)

It's possible to initiate the export process in foreground or in background; however, it's typically best to do so in background for performance and efficiency purposes.

For foreground execution, select the Execute in Foreground button located on the toolbar, and for background execution select the Schedule Job button located on the toolbar; this leverages standard SAP background job functionality (Fig 1.12).

![](_page_17_Picture_390.jpeg)

The Direct Export method for copying data specifically provides the ability to transform data during the export process. This process leverages the same Data Transform functionality that is available within the Data Echo part of Gold Client.

If you want to use the data transformation functionality, select the button located on the toolbar and a child window will appear where the user can choose which data types are applicable for transformation and which rule to use (Fig. 1.13). When finished, select the Accept or Cancel button.

![](_page_18_Picture_130.jpeg)

This selection must be performed prior to the execution of the export process.

There is also a Job Monitor button located on the toolbar which will open t-code SM37 in another GUI session. The job overview screen will appear but will be filtered on those jobs where the program name begins with /HTG/\*. This provides easy access for monitoring any Gold Client exports or imports.

# **Executing an Import**

#### *Important Considerations before Importing*

Exporting data poses very few technical risks, while importing data can introduce many technical issues. This means that a certain amount of planning should occur within the project team before a client is built using the Client Importer. Considerations to be given will involve the technical teams. For example: when leveraging Client Construct the Transports will delete entries in any tables that exist on import. Below are some things to think about before building a client:

If replacing an existing client, has the client been deleted?

If refreshing Master Data is there any data that you would not want to override? Is there enough space in the database to support the client? Will there be sufficient Basis, Database, and OS level support while the Import is running?

Is the import running into a 'mission critical' system?

These are important issues to address prior to build out of the client. One certainly would not want to be halfway through an import and run out of space in the database,

especially in a critical system like Development.

#### *Security Requirements*

In addition to the security required for exporting data, specific authorization is required to import data. Since the transport import function is used, the security requirements can reach a larger scope. As many of these functions normally fall within the Basis realm of responsibility, the Security Administrator should be consulted.

It is likely that Basis personnel will have the proper authority required to conduct all functions of a Gold Client import.

We recommend creating a specific User Role or Profile for non-Basis personnel to conduct import activity as necessary.

#### *Client Creation and Importing Data*

If replacing an existing client, it is recommended to delete the original client using SAP transaction SCC5.

Follow these simple procedures when building a new client:

- Create the new client using transaction SCC4.
- Execute a Client copy to the new client from client '000.' The copy from '000' provides some essential initial setup for the client.
- The client configuration should now be imported, following import of the text (for version 4.0B this means execution of program RSTXR3tr from within  $R/3$ ).
- Post processing of the client via transaction SCC7

Transaction ZGOLDshould be used to import all relevant Master Data. To initiate the import process, select the Client Importer button. (Fig. 2.0)

![](_page_20_Picture_255.jpeg)

Depending on which method was used to export the master data – "Transport Request", "R3Trans Method" or "Direct Export" – this will dictate which import method must be used and all three are discussed here.

*Figure 2.3*

### **Transport Request method**

Transport Request is the default method since it's the one most likely to be used. Ensure that the Import Using Transport Request radio button is selected (Fig. 2.1).

![](_page_21_Picture_264.jpeg)

The Import System field will default to the target system in which you are logged in.

Use the look-up function located in the Passport File field to search and locate the Passport file that was created during the export process (Fig. 2.2).

![](_page_21_Picture_265.jpeg)

Select the appropriate Passport file so that this field is populated. Note that only one file can be selected for each import process (Fig. 2.3).

![](_page_21_Picture_266.jpeg)

Once the Passport file has been chosen, select the Execute in Foreground button located on the toolbar. The result of this is that the screen will display all Master Data Types associated with the export.

By default, all Master Data Types are selected for import. Select the Importbutton on the toolbar to begin the process if all Master Data Types are to be uploaded. If only certain data objects need to be imported, check the boxes of the desired data types (Fig. 2.4).

*Tip: To complete the master data imports in a more efficient manner, initiate multiple imports by grouping transports together. The number of transports which are to be grouped together can ultimately be determined by the user, but Attunity would recommend running no more than 5-6 groups of imports at a time since running them concurrently can slow the overall performance of the system and result in lengthy import times.*

- *A generic way of grouping transports would be, for example, to select the first ten transports in the list and initiate an import. Once the transport is released, the user will be returned to the list of transports (Fig. 2.4) where this initial set of transports can be deselected and the next set of transports selected for import. Repeat the process until all data types have been selected and their imports initiated.*
- *A more precise way of doing this would be to specifically target those transports which contain the most data and therefore would take the longest to import. These can be selected individually for import and all smaller transports grouped together as one collective import.*
	- o *To determine those transports which contain the most data, consider reviewing the export log for runtimes; the longer the export, it can be assumed the longer the import will also run.*
- *The transports on the Client Importer screen will change their color to green once the import process has been initiated for the selected transports (Fig. 2.4.1).*

*They will change their color again to yellow if subsequent imports have been initiated (Fig. 2.4.2).*

 $\,1\,$ 

*Figure 2.4*

### **Client Importer**

**BBDBBBBDelete Files** 

Gold Client - Client Construct

![](_page_23_Picture_39.jpeg)

 ${\small \texttt{File selected:}} \begin{tabular}{ll} \texttt{File selected:} & \texttt{/usr/sap/trans//gold.get.800.20190610092451} \\ \texttt{Requests in file:} & 93 \\ \end{tabular}$ 

![](_page_23_Picture_40.jpeg)

#### *Figure 2.4.1*

**Client Importer** 

■ ■ ■ ■ ■ ■ ■ Delete Files

Import Selection

Requests in file:

93

![](_page_24_Picture_41.jpeg)

File selected:

*Figure 2.4.2*

Import Selection

#### File selected: Requests in file:  $93$

![](_page_25_Picture_33.jpeg)

The import utility uses all standard SAP functions to import the requests via the Transport Management System(TMS) (Fig. 2.5).

When executing imports in this manner, re-authentication is required of the user's R/3 password for the target system. Each request requires the authentication step twice: first, when adding the request to the import queue, and second when conducting the actual import process.

In between requests, the import process asks for a target client along with various check boxes and a foreground/background execution selection. Careful consideration should

be given to ensure that the proper client number is entered for each request. In the second section, all checkboxes should be deselected.

The processing may be conducted in either foreground or background.

![](_page_26_Picture_306.jpeg)

When processing the imports in the foreground, it becomes a single threaded process, as the import process will prompt for each transport after the previous one completes.

27 © 2003-2020 Qlik Analytics (ISR) Ltd. Processing in the background begins an individual import, then prompts the user for the next Master Data Type. Background processing should be monitored carefully.

### *Check for Errors*

After all Master Data Types are imported, it is critical that the import logs be checked for errors. This is done in the final screen of the Client Importer after all imports have either been executed or submitted for background processing.

Each Master Data Types can be selected with the checkbox and the Display Transport Logbutton chosen from the toolbar (Fig. 2.6). Otherwise, the logs may also be checked via transaction SE01.

![](_page_27_Picture_322.jpeg)

All requests should have a return code of '0' or '4'. Anything higher than a '4' requires research into the cause for failure. Note: Remember that if a storage limitation within the database is reached, many of the imports may have failed. Corrective action should be taken against the reason for failure, and the affected imports should be re-imported from the ZGOLDtransaction.

Additional problems or un-resolvable failures should be reported to goldclien[t.support@qlik.com](mailto:.support@qlik.com) or a support call can be placed as per the Support section of this document.

#### **R3Trans Input method**

Ensure that the Import Using R3Trans Input radio button is selected. Select the appropriate Passport file to import (Fig. 2.7).

![](_page_28_Picture_164.jpeg)

For foreground execution, select the Execute in Foreground button located on the toolbar, and for background execution select the Schedule Job button located on the toolbar; this leverages standard SAP background job functionality (Fig 2.8).

![](_page_28_Picture_165.jpeg)

#### **Direct Input method**

Ensure that the Direct Input radio button is selected. Select the appropriate Passport file to import (Fig. 2.9).

![](_page_28_Picture_166.jpeg)

For foreground execution, select the Execute in Foreground button located on the toolbar, and for background execution select the Schedule Job button located on the toolbar; this leverages standard SAP background job functionality (Fig 2.10).

![](_page_29_Figure_2.jpeg)

Other options available in Client Importer include:

- *Sizing Report* to see how much data was collected to file during the export process;
- *Conflicting Data Report* to see which data objects collected to file during the export process already reside in the target client; *this report has the potential to run for a length of time depending on the amount of data to report and therefore it's typically best to execute in background*
- **Job Monitor** which is a shortcut to t-code SM37, and
- **Delete Files** to delete the direct export files from your queue.
- The *Adjust Export ID* function is new as of version 8.5. It's located on the toolbar within the Client Importer function, and its purpose is to convert any files which were written with previous versions of Gold Client from a 3-char Export ID to a 4-char value so that they can be used in the 8.5 version. This function should be mostly relevant during the initial phases of the Gold Client upgrade. Once it is no longer needed, this function can be removed by inactivating the MCONFIG setting named CONV\_EXPID\_FROM\_3\_TO\_4.

After importing the master data, it is recommended that the Number Range utility be executed to artificially inflate number range statuses (current numbers) for the sole purpose of creating a buffer between natively created data within the target client and data being copied to the target via Gold Client. Generating a buffer will help avoid number range conflicts that might otherwise occur when creating new records in the target database. For more information on this utility, reference the Gold Client Number RangeUserGuide.

The Number Range utility can be easily reached via the Post Process buttons located within Client Construct and Data Echo.

Transports generated with Client Exporter can be deleted using Client Construct instead of removing the data and cofiles directly from the operating system; this process is very similar to the import process.

To delete the transports using Client Construct, select the Client Importer button. Locate and select the passport file used to generate the master data transports, and then select the Execute in Foreground button located on the toolbar. The result should be the list of transports associated to the Passport file that was selected.

From the list of transports, select those to be deleted and then select the Delete File button located on the toolbar. (Fig. 2.11)

![](_page_31_Picture_290.jpeg)

File selected: /usr/sap/trans//gold.esd.100.20160618104937 Requests in file:  $\sim$  1

| Imp      | Data Type                 | Request    | <b>ask</b> |
|----------|---------------------------|------------|------------|
| 四氯<br>یع | PRICING CONDITIONS & INFO | ESDK900633 | ESDK900633 |

The result is the screen below (Fig. 2.12). Select the Delete All Files Listed Above button to remove the passport, data and cofiles from the selected transports. *This process cannot be undone.*

![](_page_32_Picture_22.jpeg)

# *Maintaining the Client Construct Framework*

As previously noted in this document, the Client Construct Framework is the "brains" behind the Gold Client solution. Without upgrading SAP, the standard tables should not change. However, as a user's project evolves, so does the Client Construct Framework. Items of specific interest are:

Pricing Conditions Billing Output Conditions Custom (Y and Z) Tables

It is recommended that the application team review all newly created Custom Tables to determine if they need to be added to the Client Construct Framework. For addition to the Client Construct Framework, only tables of delivery class 'A – Application Table,' should be considered. Generally, Tables should be added to the Client Construct Framework if they meet one or more of the following criteria:

The Custom Table is used to supplement a Master Data Type The Data contained in the Custom Table would be required in other clients to execute normal functionality

The Custom Table is part of an existing "group" of tables designed to support an interface or other custom function

Tables should NOT be included in the Client Construct Framework if they meet one or more of the following criteria:

Tables which contain Transactional Data (i.e. order information, financial documents, etc.) Tables which supplement Transactional Data (i.e. Keys off of Transactional Data) Tables which have a Delivery Class other than 'A – Application Table'

If uncertainty arises over potential inclusion of a table in the Client Construct Framework, check the fields of the table or the table description for clues.

When adding tables to the Client Construct Framework, enter them through the ZGOLD transaction using the Client Construct Framework option. Entries may be deleted or added here, but not modified.

In the event of a typo or error, delete the faulty entry and then re-add it. Make every effort to associate new tables with existing Master Data Types. In certain circumstances, it may be necessary to create a new Master Data Type for new tables.

Always add new Pricing Condition tables to the Pricing Condition Master Data Type. Likewise, add new Billing Output Condition tables to the appropriate Master Data Type as well.

Using the Exclusionfield is strongly recommended in lieu of deleting entries from the Client Construct Framework.

Checking the Exclusion Flagfield results in the exclusion of the table during any export of that Master Data Type. After the export, the user will receive notification of the excluded tables.

# Miscellaneous Configuration

To access the Gold Client Miscellaneous Configuration screen, go to ZGOLD and select the Configuration button. From the Gold Client Setup Utility screen, select folder path: Configuration > Application Settings (mconfig) (Fig. 3.0).

*Figure 3.0*

![](_page_35_Picture_251.jpeg)

The following are items and configuration entries that may need to be activated or deactivated by a Gold Client Administrator:

#### FI\_RECONCILIATION\_REPORTS

![](_page_35_Picture_252.jpeg)

When active, this option allows the Finance Balance Recalculation utility to be executed. This utility is accessible from the Gold Client Setup Utility page using folder path: Utilities > Finance > Balance/Totals Recalculation. If FI\_RECONCILIATION\_REPORTS is marked as inactive, the message in Fig 3.1 is displayed when /HTG/GC\_BAL\_RECALC is executed.

![](_page_36_Picture_150.jpeg)

*Figure 3.2*

![](_page_36_Picture_2.jpeg)

FRAMEWORKLOG

![](_page_36_Picture_151.jpeg)

When marked active, all changes to the Data Echo Framework and Client Construct Framework are logged and additional comments can be added as needed (Fig. 3.2).

![](_page_36_Picture_152.jpeg)

The report that shows the log of these changes can be accessed from the Gold Client Setup Utility page using folder path: Utilities > Configuration Change Log.

If FRAMEWORKLOG is marked as inactive, changes can still be made to the Data Echo Framework and Client Construct Framework but the changes will not be logged.

#### IMPORT\_DISABLE

![](_page_37_Picture_179.jpeg)

When active, this option prevents any Gold Client import screen from being used in any client on the system (Fig. 3.3).

![](_page_37_Picture_5.jpeg)

If IMPORT\_DISABLE is marked as inactive, then all import functions are available (in non-Production systems and if the appropriate Gold Client security is assigned).

### *Upgrading SAP*

When considering an SAP version upgrade, contact Attunity support to discuss Gold Client impact and planning.

Users with a current maintenance contract receive an update of their Client Construct Framework at no charge to the version of SAP they are upgrading.

# *Support Information*

Qlik Analytics (ISR) Ltd. can be contacted either by telephone or via email. Any support related issue regarding problems with or use of the Gold Client software and process can be reported for resolution.

If our offices are closed, or staff is unable to directly respond to a support request, we will respond within 24 hours of the initial call. Problems related to the export or import processing may require code enhancements. If a code enhancement or fix is required, resolution time may vary.

As per the maintenance agreement, any repairs or enhancements to the Gold Client software will immediately be deployed to all customers up-to-date with their maintenance contract. It is the choice of the customer as to if and when such enhancements are implemented. In addition, customers may request a planning session with Qlik to review changes in the software and how the changes might impact their environment.

We can also be contacted to discuss application or feasibility of using the Gold Client process to resolve a current challenge the project team faces. When this is required, a planning session can be scheduled in advance to ensure proper participation by both Qlik and the client.

Corporate Offices:

QLIK TECHNOLOGIES INC. 211 South Gulph Road Suite 500 King of Prussia, PA 19406 United States

Website:

https://www.qlik.com/us/products/qlik-gold-client

Contact:

[goldclient.support@qlik.com](mailto:goldclient.support@qlik.com)

1-877-484-8982 (Toll Free in the USA)